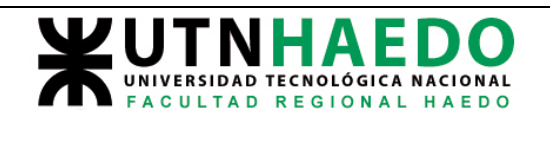

Entramos en entono parte.

La pantalla que veremos tiene una estética bastante similar a la de todos los entonos, por lo tanto dedicaremos algo de tiempo a examinarla

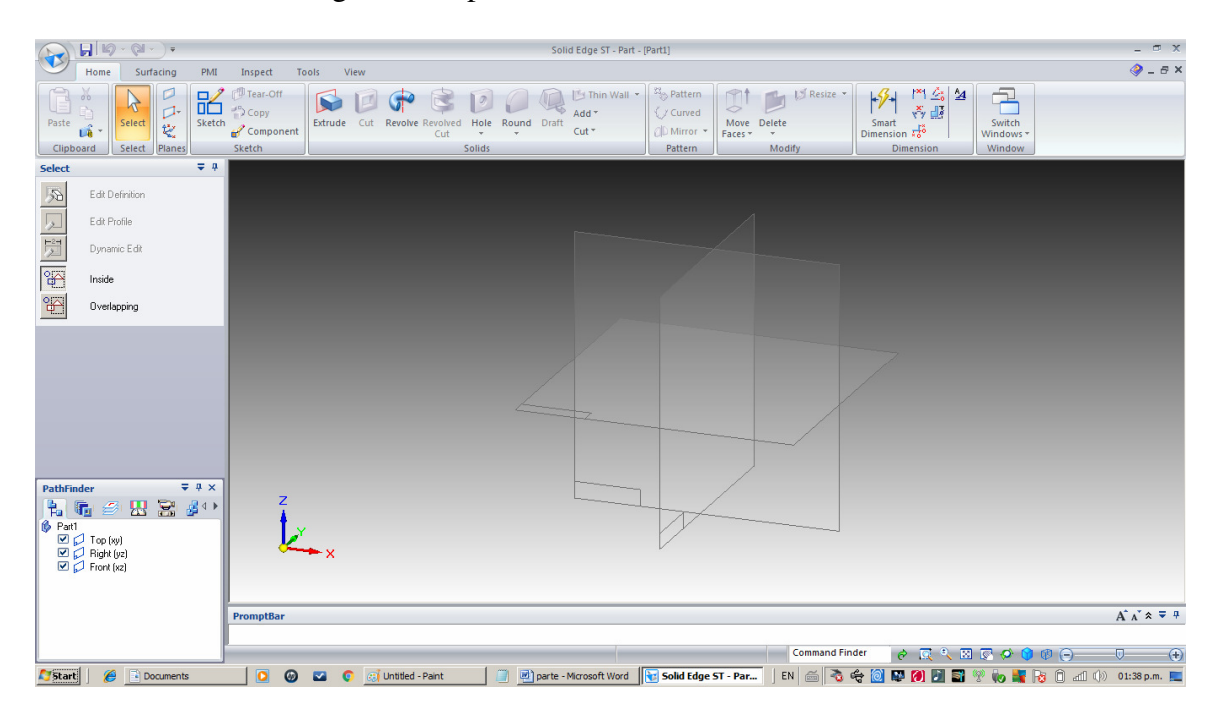

Presionar sobre el icono de SE abre una combo que permite varias operaciones entre ellas la de recuperar o grabar archivos y manejar impresiones, propiedades del presente archivo.

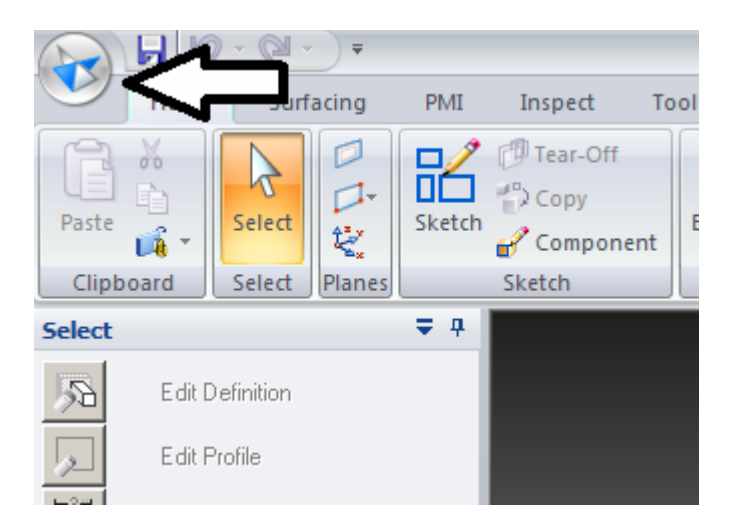

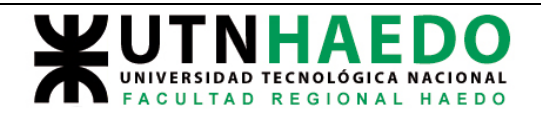

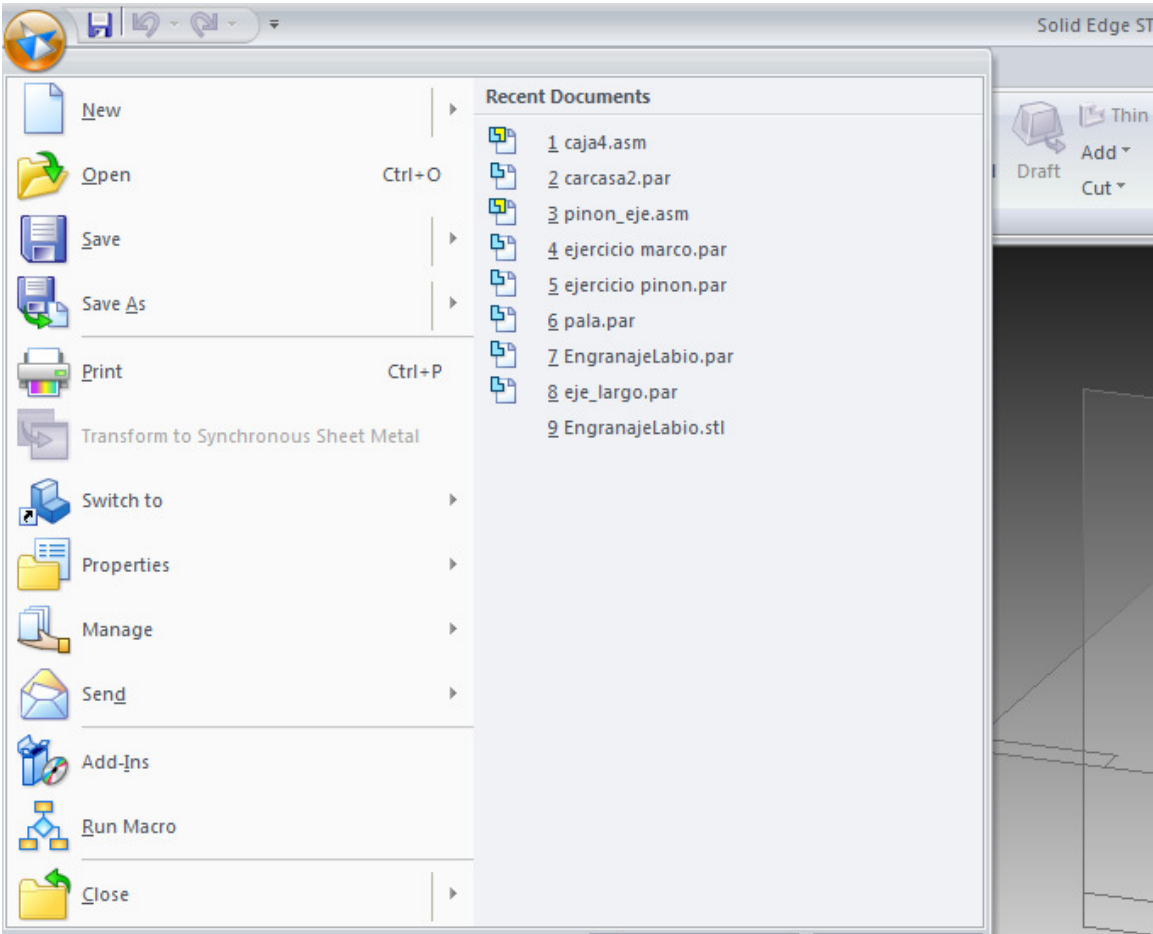

Una de las dificultades que presenta SE es la cantidad de distintas operaciones de distintos tipos que presenta. Esto se ve reflejado en un sistema de opciones de menu que por el reducido espacio que permite la pantalla deben estar un tanto escondidas. Trataremos de explicitarlas.

La solapa Home es la de mas frecuente uso

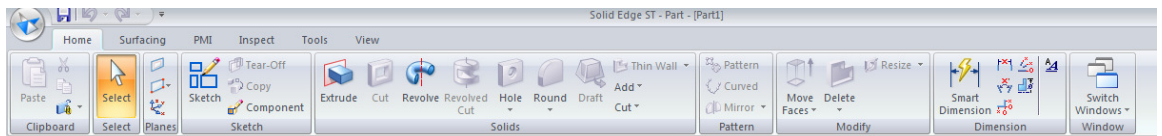

Reúne la mayoría d ela operaciones que realizaremos desde el dibujo de croquis en 2D hasta el agregado de material en variadas formas. También tiene una sección para el acotado.

La segunda solapa Surfacing incluye operaciones con superficies que escapan al alcance de este apunte

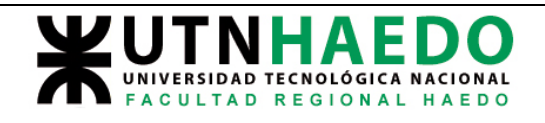

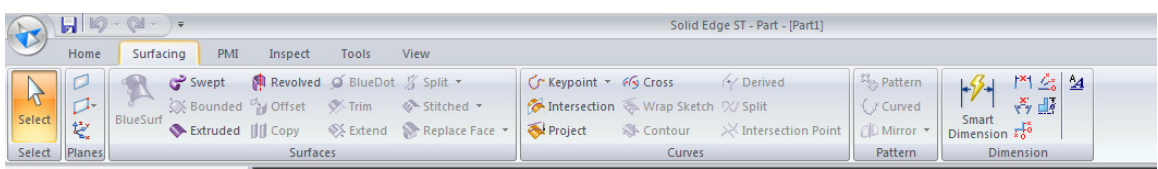

## La tercera PMI incluye herramientas para

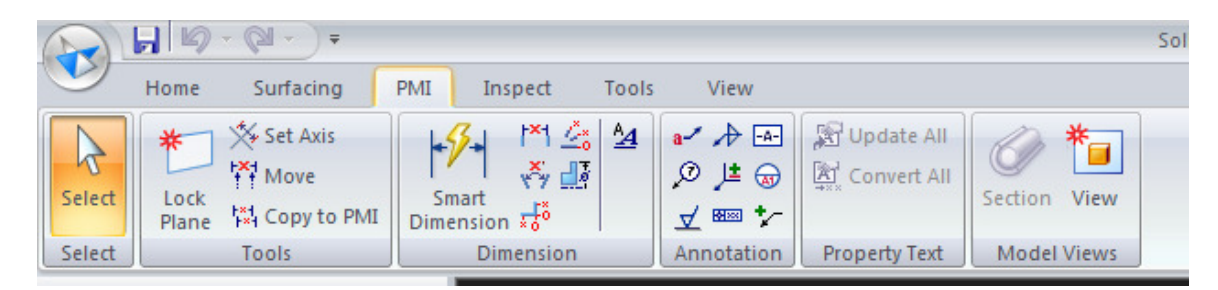

La cuarta, reune herramientas para mediciones en 3d, calculo de centro de masa, inspectores de curvatura etc. También fuera del alcance del apunte lo mismo que la pestaña de Tools

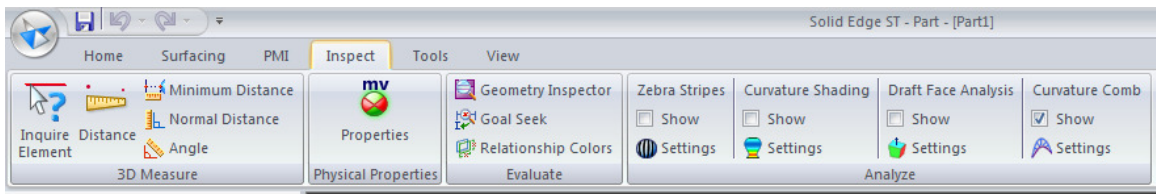

La ultima pesana es la view que agrupa las pociones de visualizacion

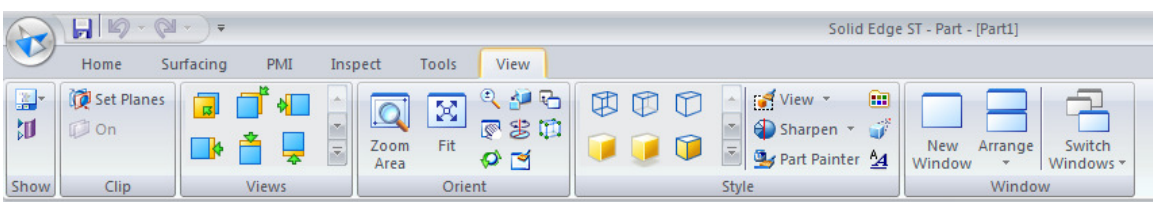

Las operaciones de esta pestaña están en parte replicadas en el pie de la pantalla

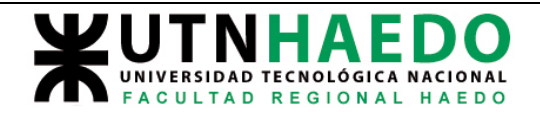

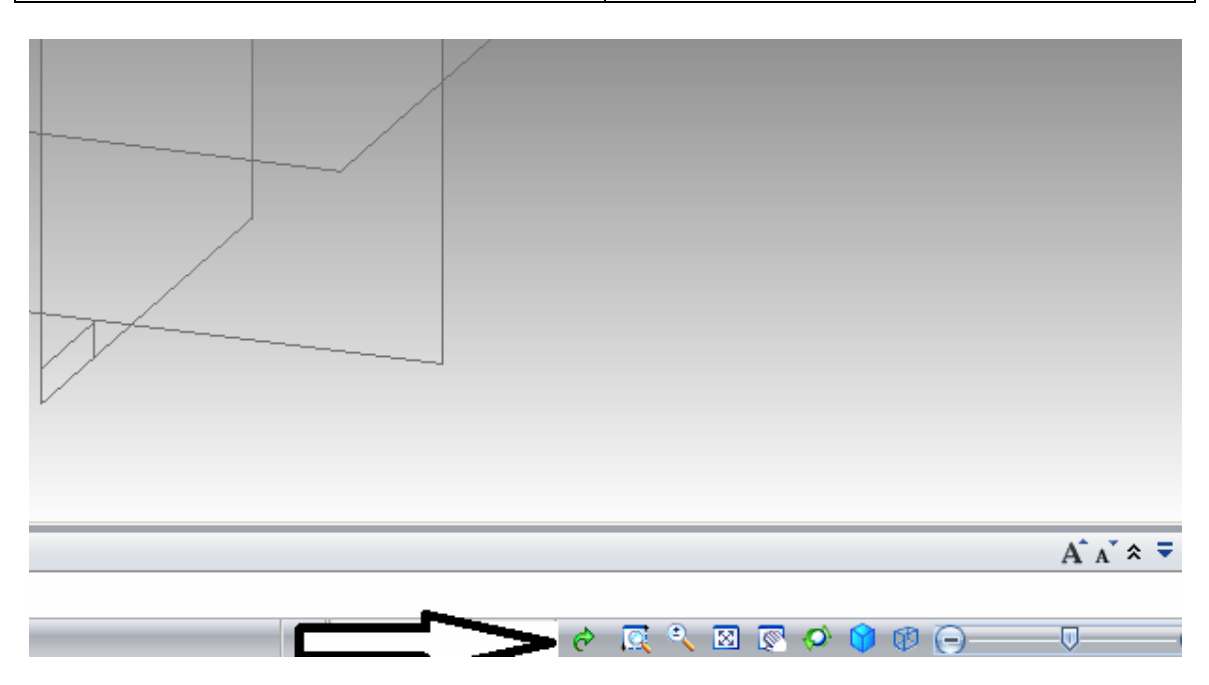

Antes de avanzar con las operaciones de modelado, debemos hacer mención de las otras partes de la pantalla

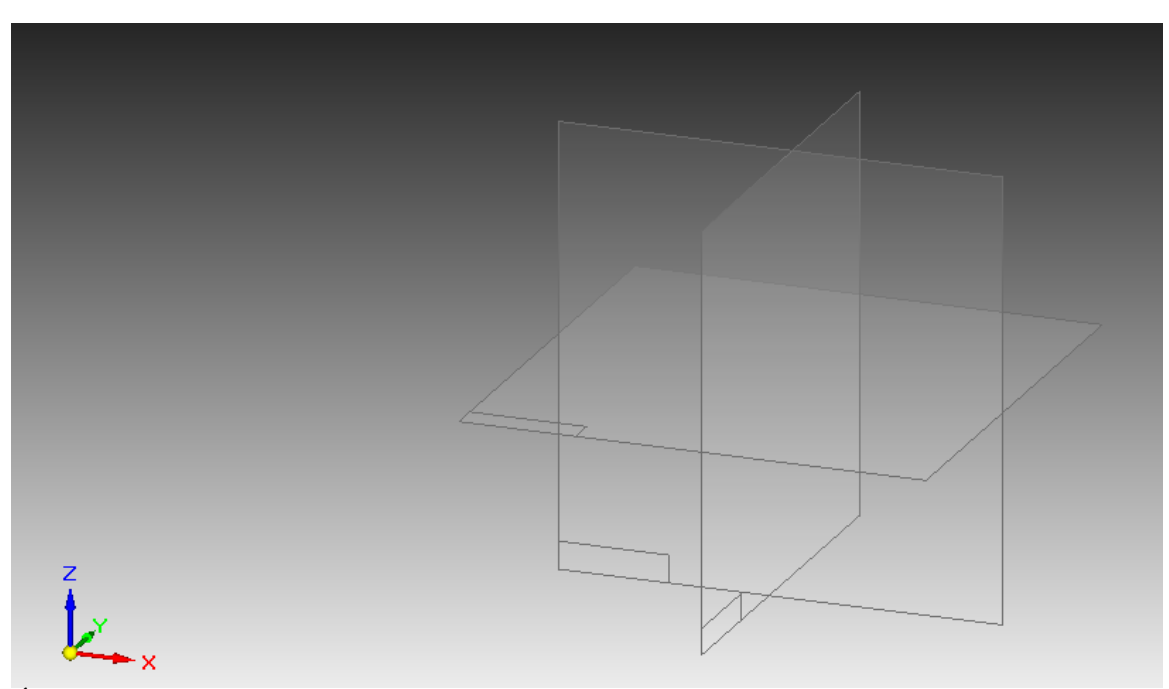

Área de trabajo, en ella aparecerán los objetos y operaciones sobre los que trabajamos para la creación de la parte. Nótese que en este área ya aparecen tres pequeños planos mutuamente ortogonales vistos en perspectiva isométrica en conjunción con una terna indicativa de ejes. Esto ayuda a orientarnos en el espacio.

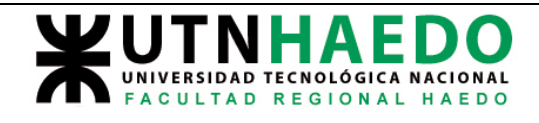

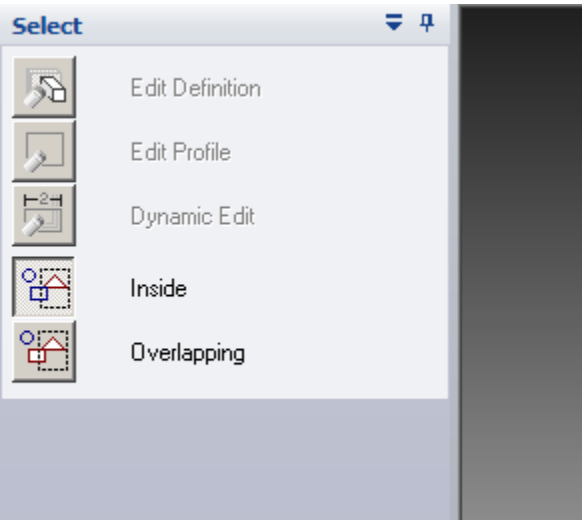

Área de dialogo, sensitiva ala operación que se realiza y en la que se pueden fijar parámetros para la misma

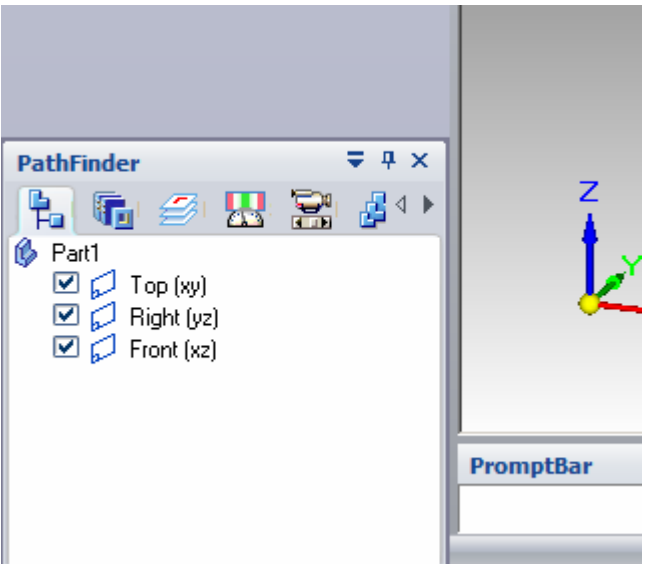

Pathfinder o Arbol de operaciones, aquí se Irán acumulando ordenadamente las operaciones que se realicen.

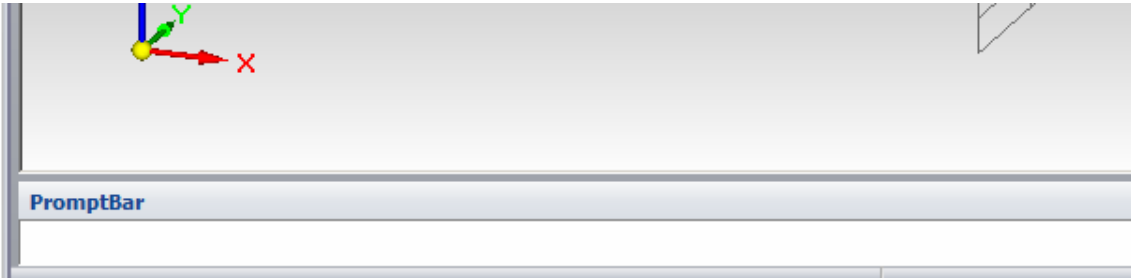

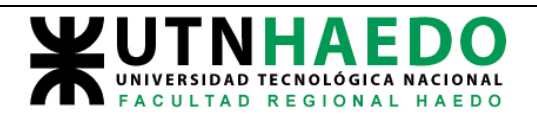

La promptbar es un área donde aparecen textos de ayuda que informa que esta esperando SE.

Para tratar de aclarar algo de la operación de este entorno, comenzaremos por tratar de generar una cubo. Para ello seguiremos una secuencia de primero dibujar una perfil dentro de un sketch y luego añadiremos material en forma perpendicular.

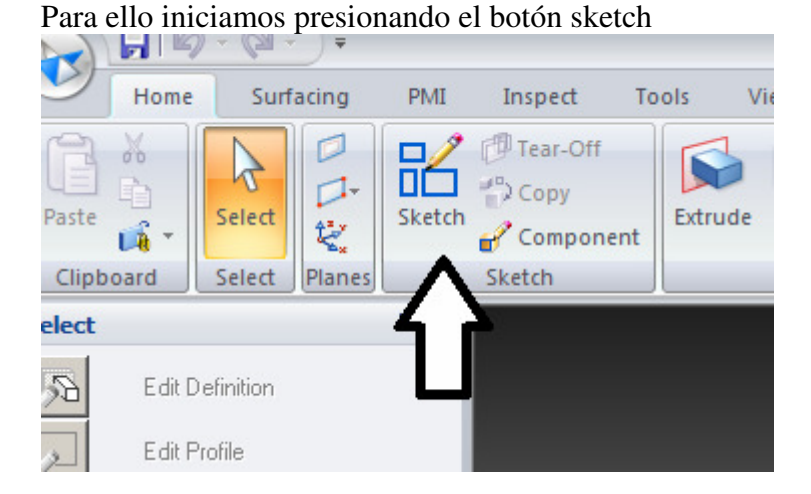

esto cambiara el aspecto del cuadro de dialogo. El combo desplegable nos permite elegir donde queremos crear el croquis o sketch que será en 2D, por lo tanto debemos definir el plano en el que estará ubicado

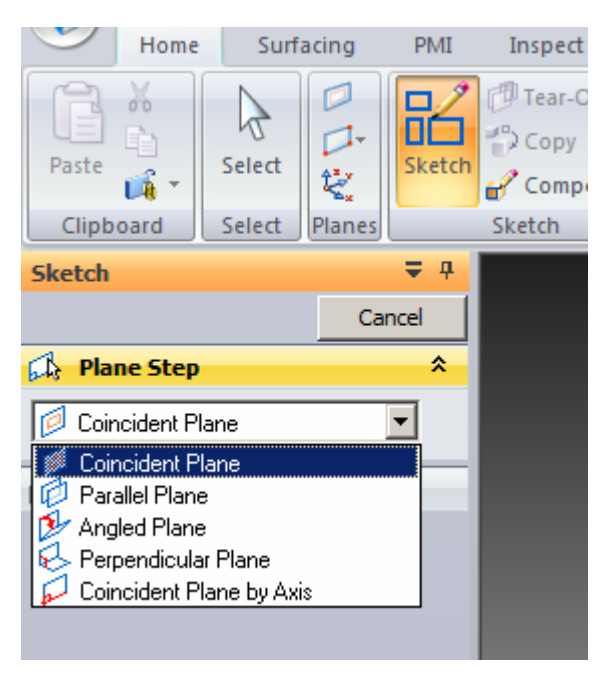

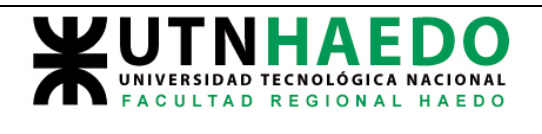

Allí aparecen como opciones plano coincidente, plano paralelo, en Angulo perpendicular etc. Elegiremos plano coincidente. Esto significa que SE creara un plano que coincidirá con el objeto que seleccionemos con el cursor y allí depositara todos los objetos que dibujemos hasta que le digamos que terminamos del croquis.

A continuación, vemos que al pasar por sobre los planos dibujados en el área de trabajo, los mismos cambian de color indicando que estamos sobre ellos, lo mismo ocurren el el pathfinder.

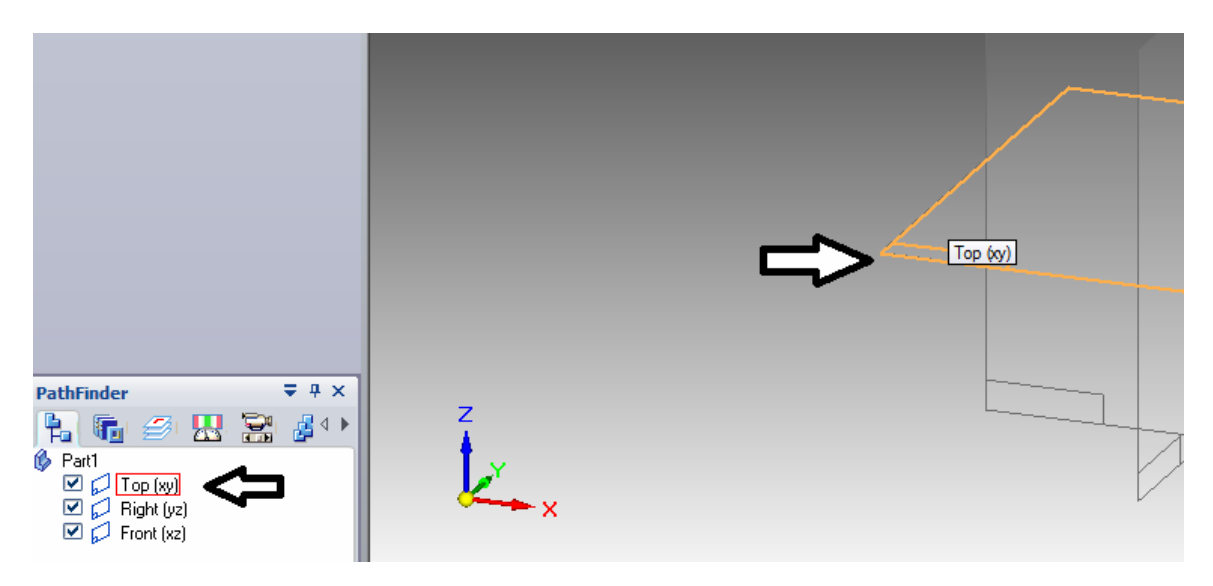

Una cuestión particular ocurre cuando nos posamos en un área de indefinición de objetos apuntados, por ejemplo en el centro de los planos, alli coinciden las proyecciones de los tres planos. Esta indefinición se zanja cuando SE lo indica con el icono de un mouse al lado del cursor. Al presionar el boton derecho, aparecerá un combo listando todos los objetos indefinidos en ese punto. Eligiendo sobre el combo se selecciona el objeto.

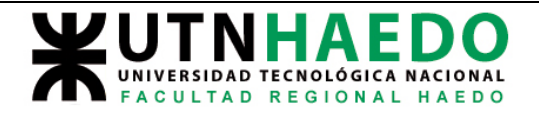

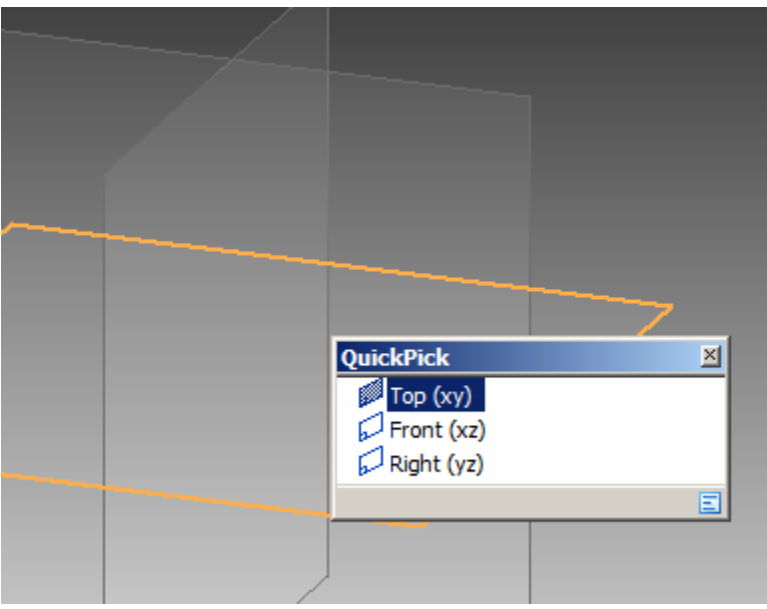

Muy bien elegiremos el plano horizontal (XY).

Al hacerlo, cambio el contenido del área de trabajo, pasando a mostranos una cruz. Esa cruz es la representación de los otros dos planos al estar posados sobre XY.<br> $\begin{array}{c|c|c|c|c|c|c|c|c} \hline \text{CP} & \text{CP} & \text{CP} & \text{CP} & \text{CP} & \text{CP} \end{array}$ 

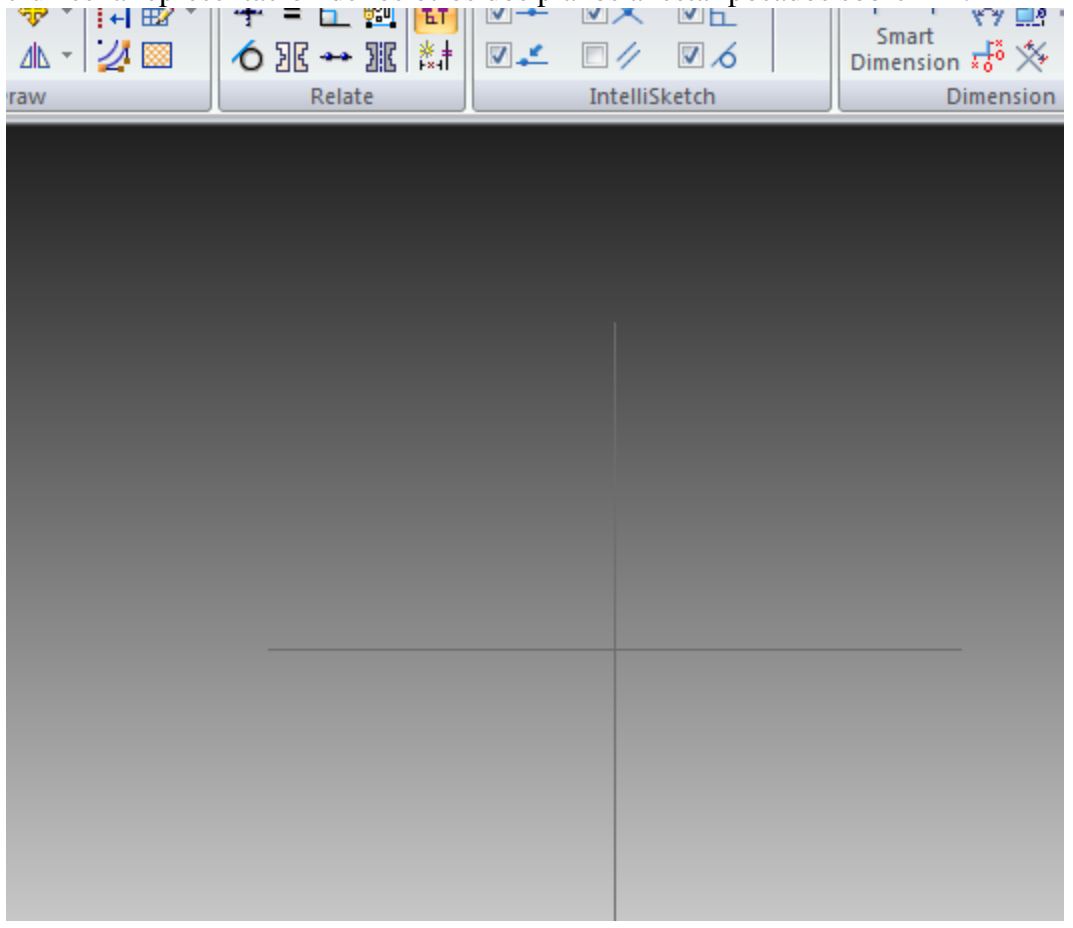

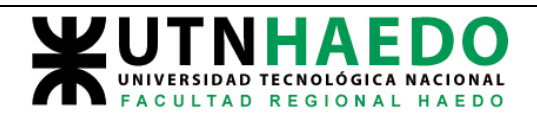

Junto con esto aparecieron otros cambios

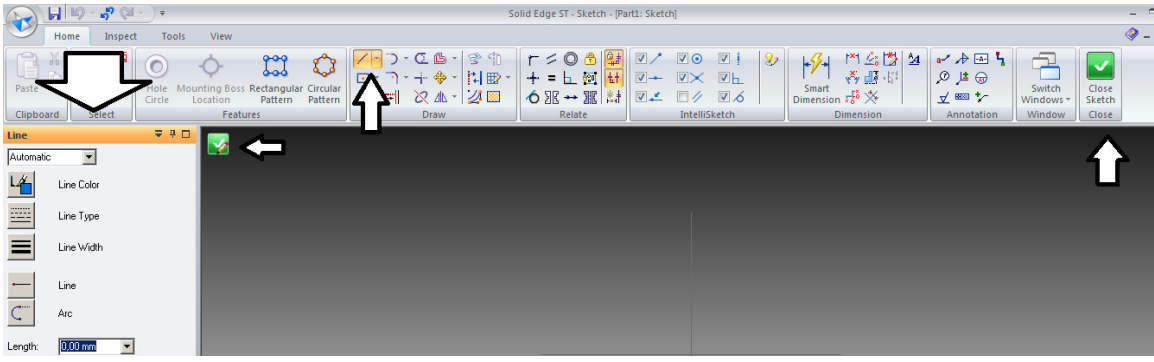

Cambio la barra de herramientas, apareciendo muchas de ellas orientadas al dibujo 2D por ejemplo la de generación de líneas que aparece automáticamente seleccionada o la de generación de círculos, o herramientas para simetrías etc.

en congruencia con la selección de líneas, también cambio el dialogo izquierdo, apareciendo opciones de configuración de las líneas que dibujaremos, también aparecieron dos botones verdes, que le indican a SE que terminamos el sketch croquis y vuelve al entorno 3D.

El dibujo de elementos en el área de trabajo es similar al de otros programas de dibujo, presionando el botón izquierdo fija la primer posición y luego similar a una banda elástica, se estira la línea hasta que se fije el segundo punto con otro click. En el momento qu esto ocurra, cambiara el color de la línea y automáticamente se generara una segunda linea conectada con la primera.

Es interesante resaltar dos cuestiones. La primera, es que sobre la izquierda, en el área de dialogo, las casillas de texto muestran en forma dinámica el largo y Angulo de la línea que se esta dibujando, cualquiera de ellas que se llene tipeando numero y dando enter, fijara dicha magnitud, dejando libre la otra o fijando las dos. La otra cuestión es que al lado del cursor, van apareciendo símbolos que indican ciertas características que ayudan, en este caso la pequeña línea roja, indica que esta línea esta en posición horizontal.

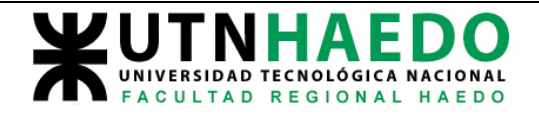

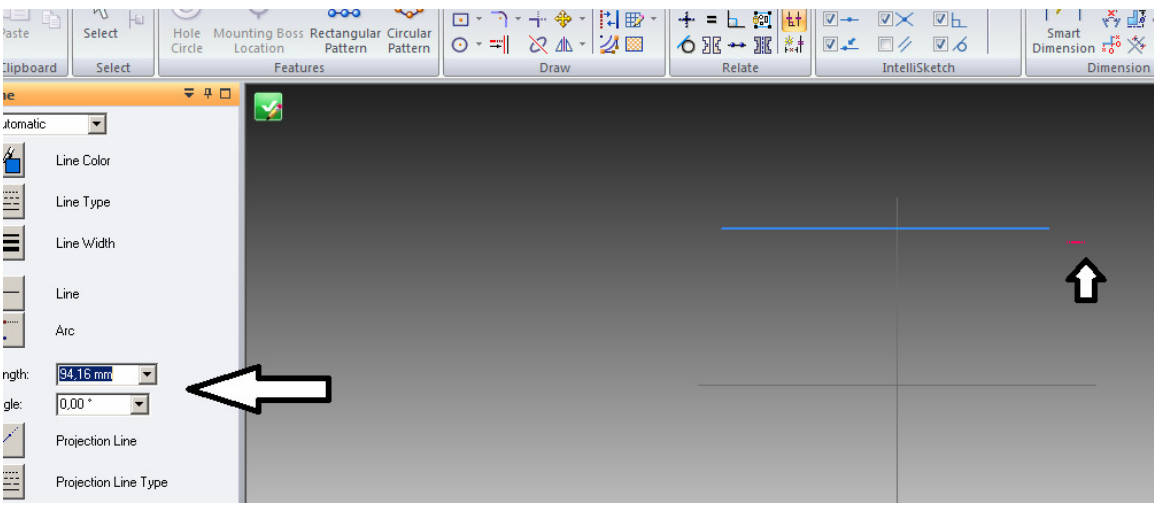

Hacemos otra acotación, en el dibujo siguiente, se representa el estadio intermedio con la primer línea horizontal ya terminada y una segunda en construcción.

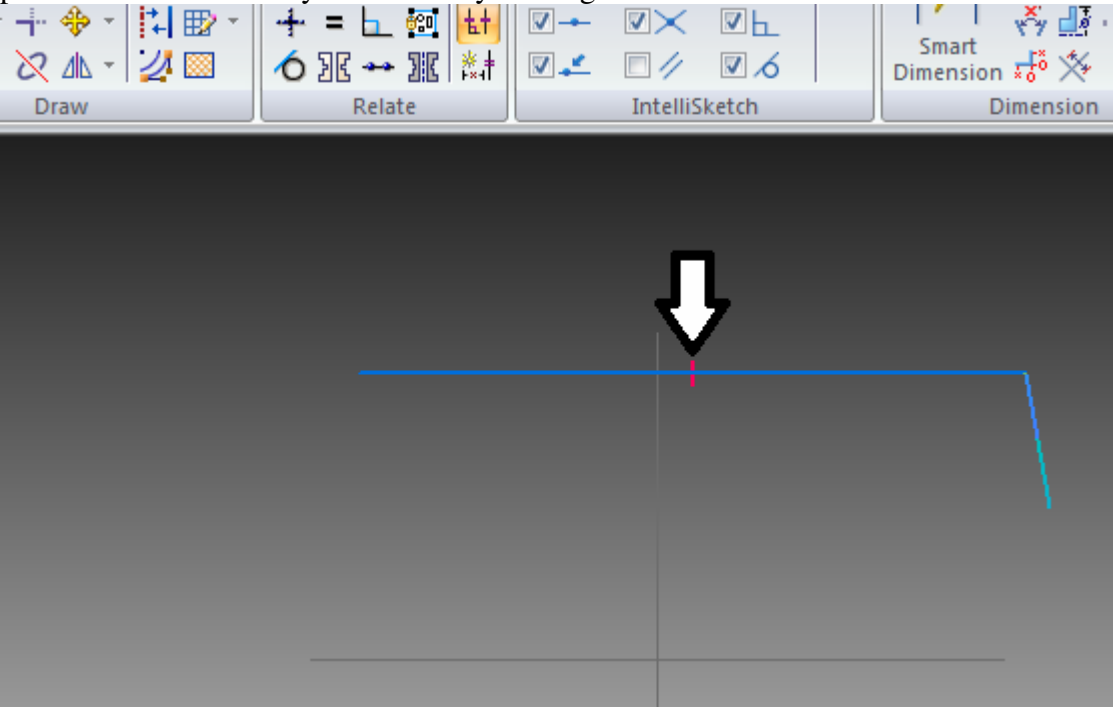

Nótese que la marca central de la líneas indica que la misma es horizontal. Este tipo de controladores, hace que no se pueda cambiar la naturaleza de la linea, salvo que se elimine el controlador seleccionándolo con un click y borrándolo con el DEL. Seguimos dibujando líneas y llamamos la atención sobre unos pequeños cuadrados que aparecen en las uniones de las mismas

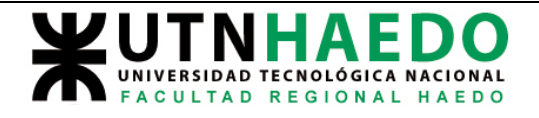

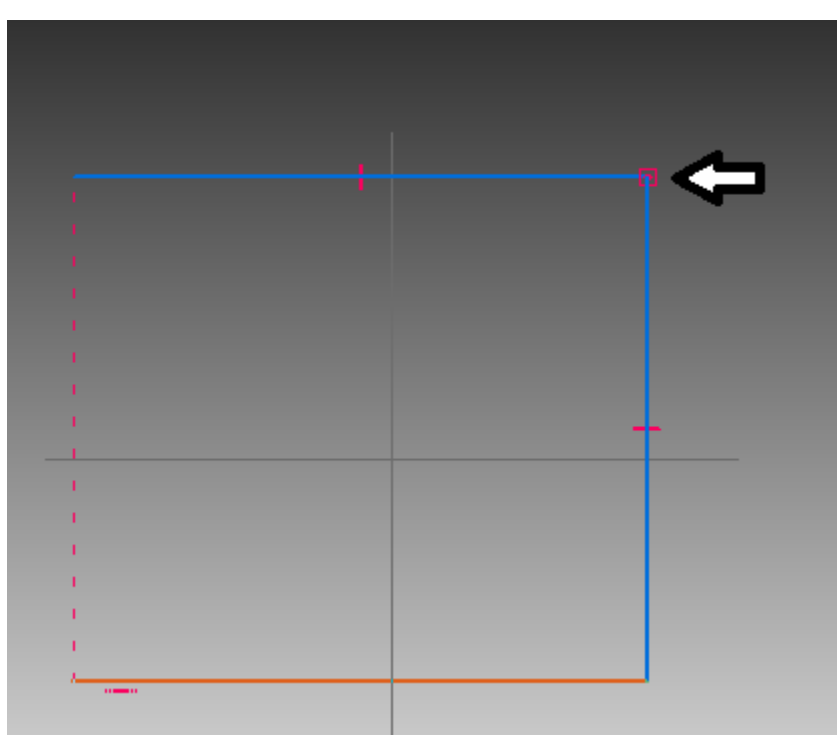

Estos cuadrados indican que las líneas están conectadas ergo, cuando se muevan cualquiera de ellas, se moverá consecuentemente la conectada.

Otro aspecto que se debe mencionar es que cuando nos acercamos a una línea que ya esta dibujada, mientras dibujamos otra, ocurren dos cosas, o bien la estamos cortan en un punto que no es el extremo, en cuyo caso SE lo indica con este símbolo cercano al curasor

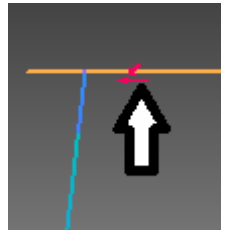

O nos acercamos al extremo, en cuyo caso SE lo indica con un indicador de punto extremo

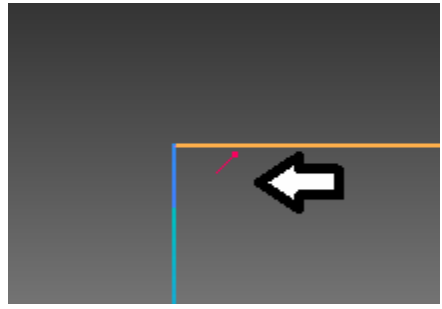

Autor:Juan C. Polidoro

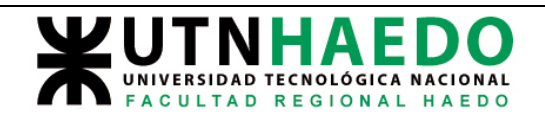

Para terminar un sketch debemos cerrarlo, ya que de otra manera, la operación de agregar material no podrá ser realizada. Pues entonces cuando nos acercamos con el indicador de punto extremo, SE automáticamente dejara de conectar líneas hasta que empecemos con otra cadena.

En este punto aprovecharemos para dimensionar el perfil mediante las cota con smart dimensión.

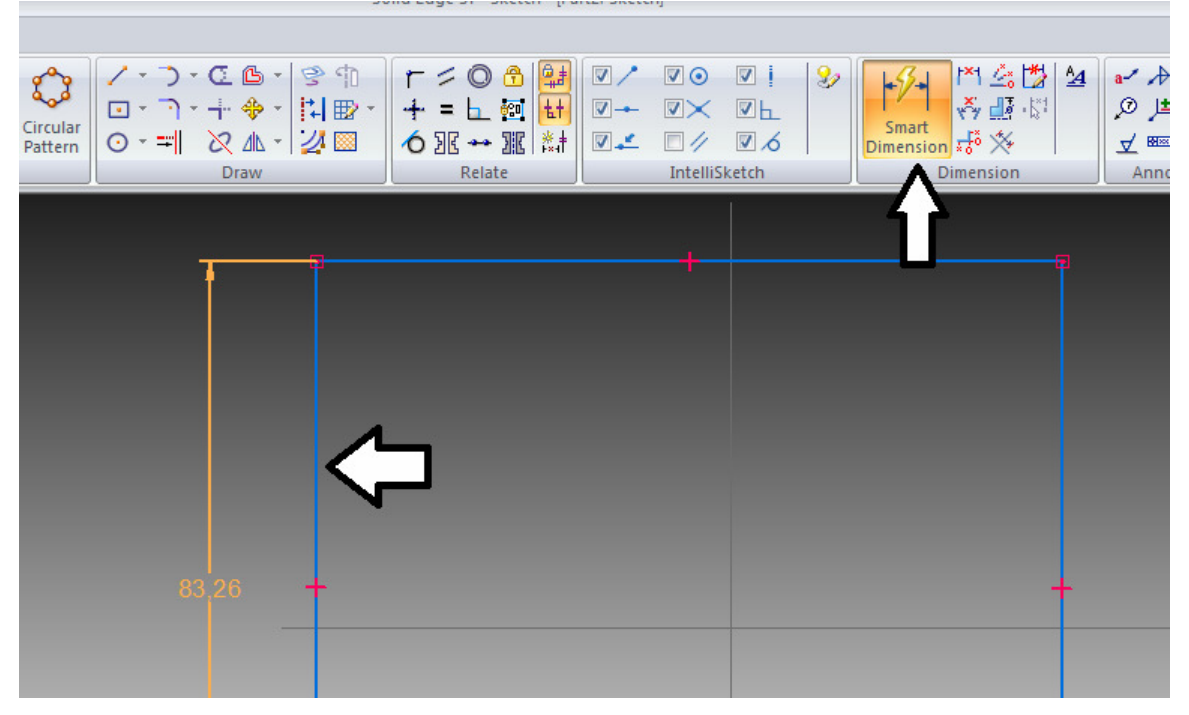

Presionamos primero el botón y luego elegimos la línea a acotar con otro click. A partir de alli el cursor arrastrara una cota para poder ubicarla donde queramos.

Si la medida no es la adecuado podemos seleccionar la cota clickeando sobre ella y al llenar la casilla del cuadro de dialogo, la modificamos.

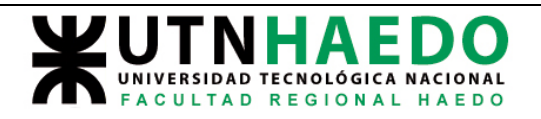

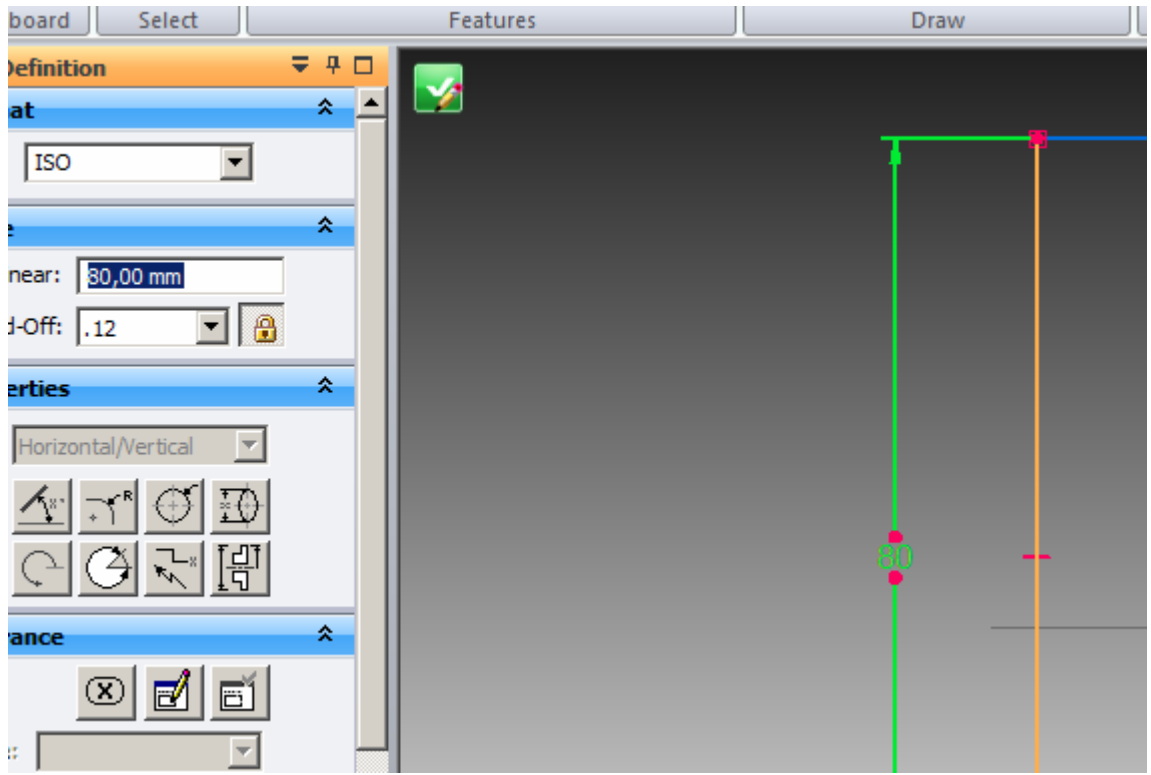

Igualamos la horizontal de l amisma manera

.

Siempre es conveniente dentro de lo posible mantener la simetría respecto de los planos, para lo cual, fijaremos con un controlador, los puntos medios de los lados dibujados a los ejes

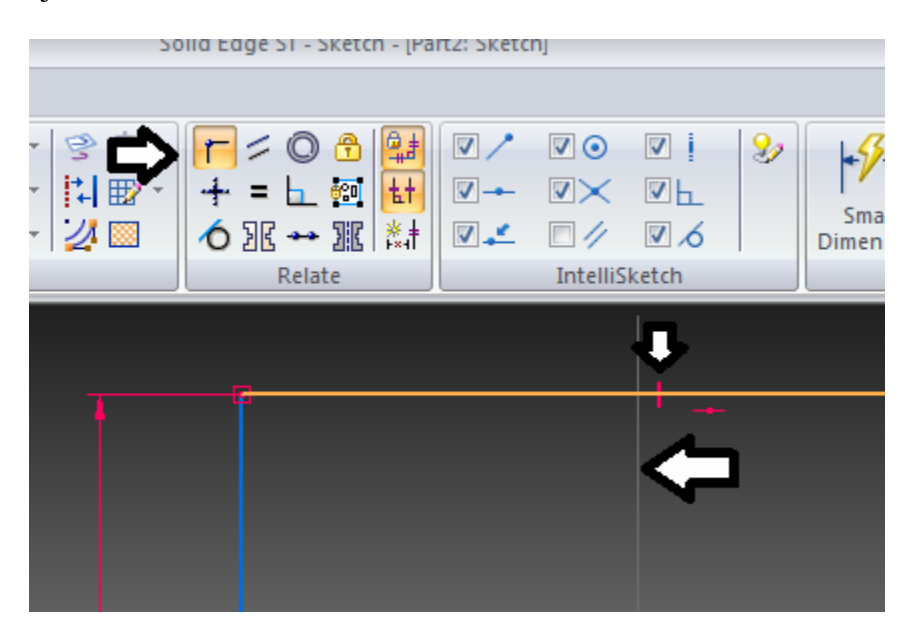

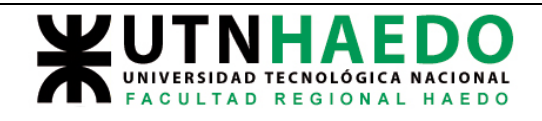

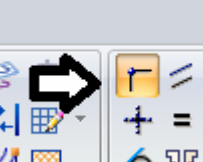

Presionando primero el botón  $\angle$   $\Box$   $\Diamond$   $\Box$  , luego el punto medio del segmento

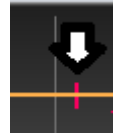

 $|y|$  por ultimo el eje $|z|$ 

Lo mismo haremos con el lado vertical, quedándonos el siguiente esquema.

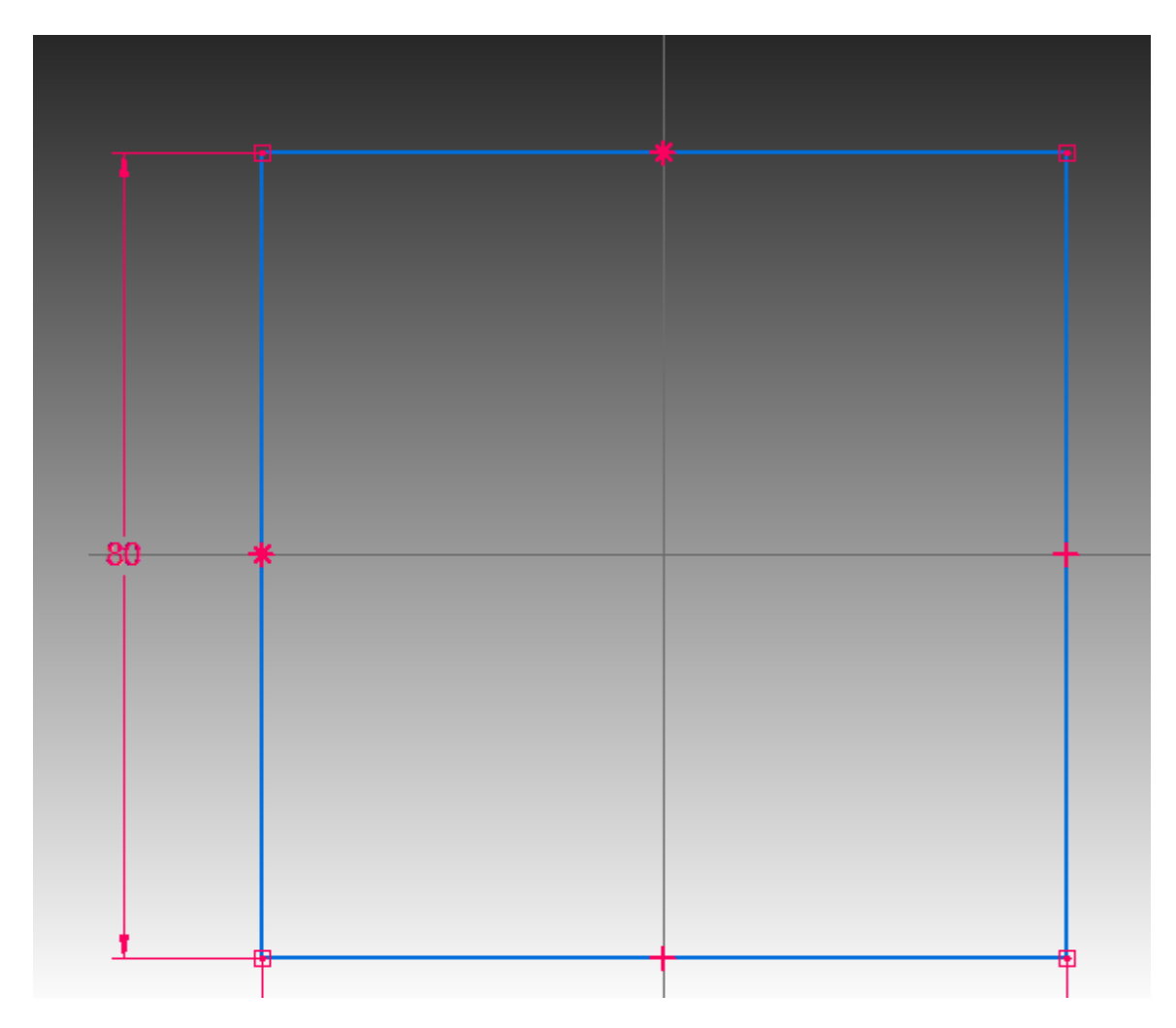

Ahora redondearemos los ángulos con la herramienta redondeo.

Se selecciona la herramienta, se llena el radio del empalme y luego se tocan los lados a empalmar.

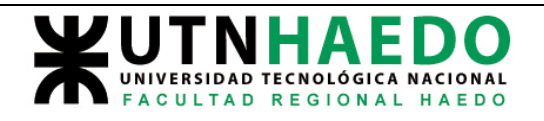

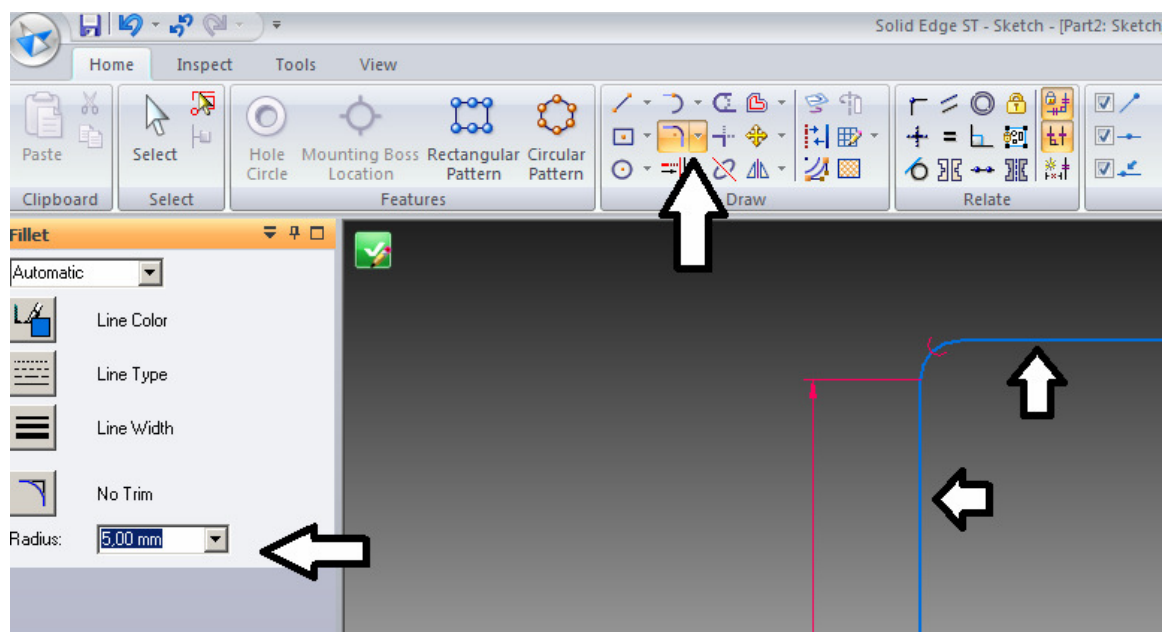

Repetimos esto en los restantes

Ahora produciremos un offset a este dibujo hacia afuera para generar un perímetro exterior mas grande. Usamos la herramienta Offser, llenamos la dimensión que queremos desplazar, tocamos el lazo cerrado que dibujamos, aceptamos con el botón Ok y corremos el cursor hacia afuera.

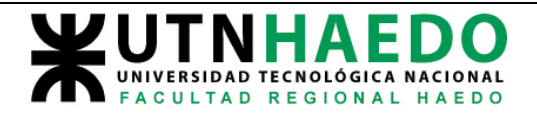

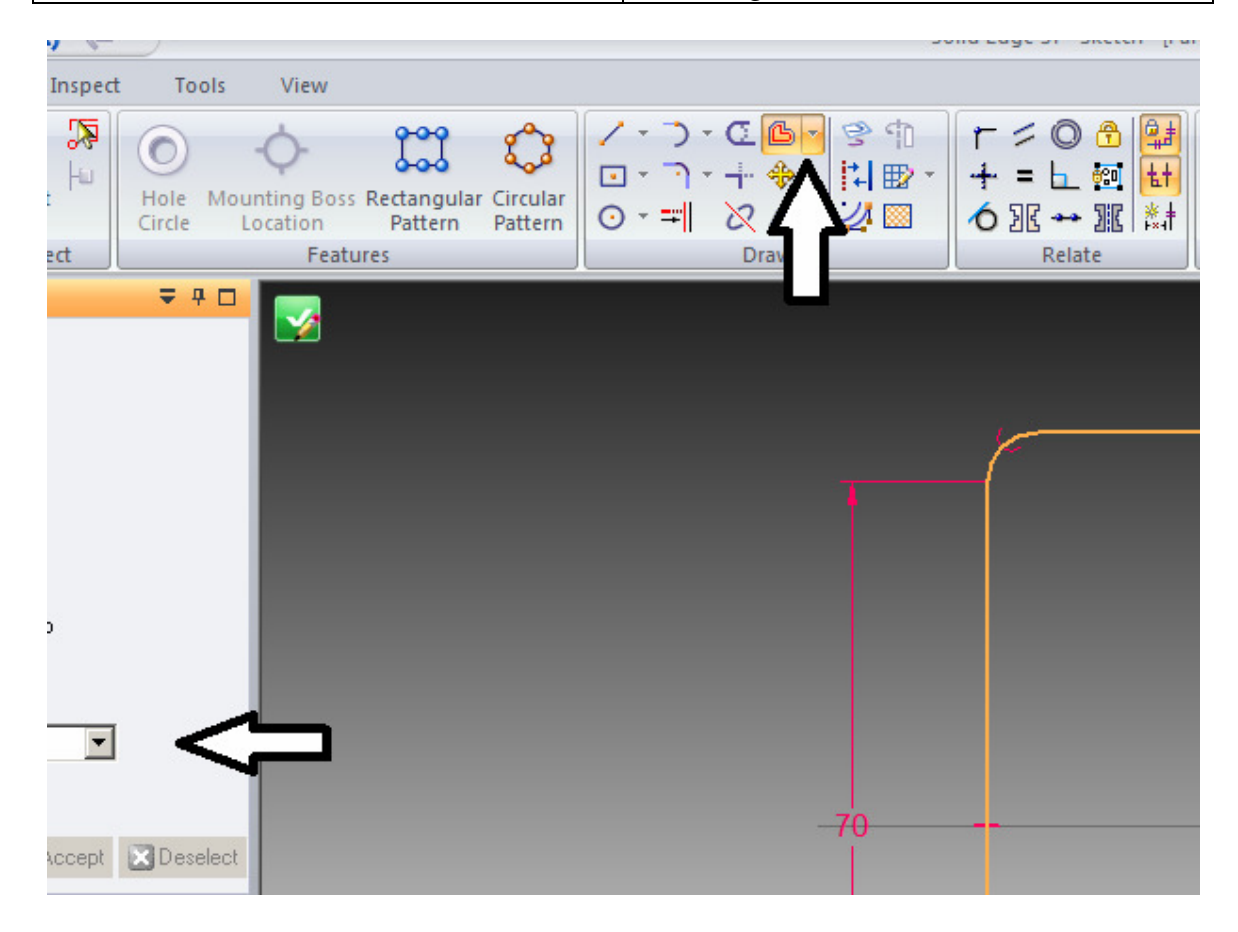

Con click lo fijamos

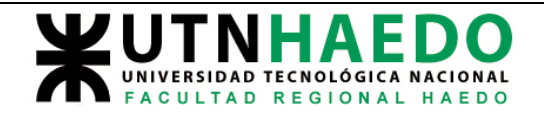

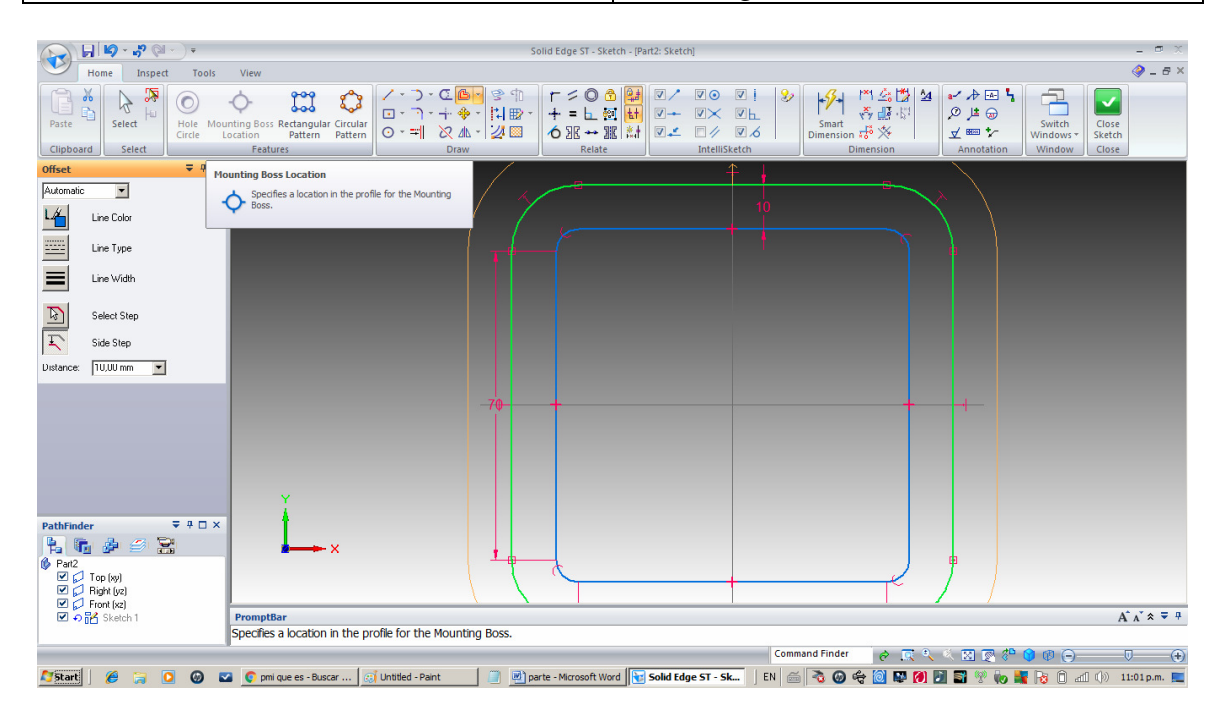

Tenemos ahora dos perfiles cerrados concéntricos. Terminamos el sketch con el botón verde

Y luego le damos click al botón de finish,

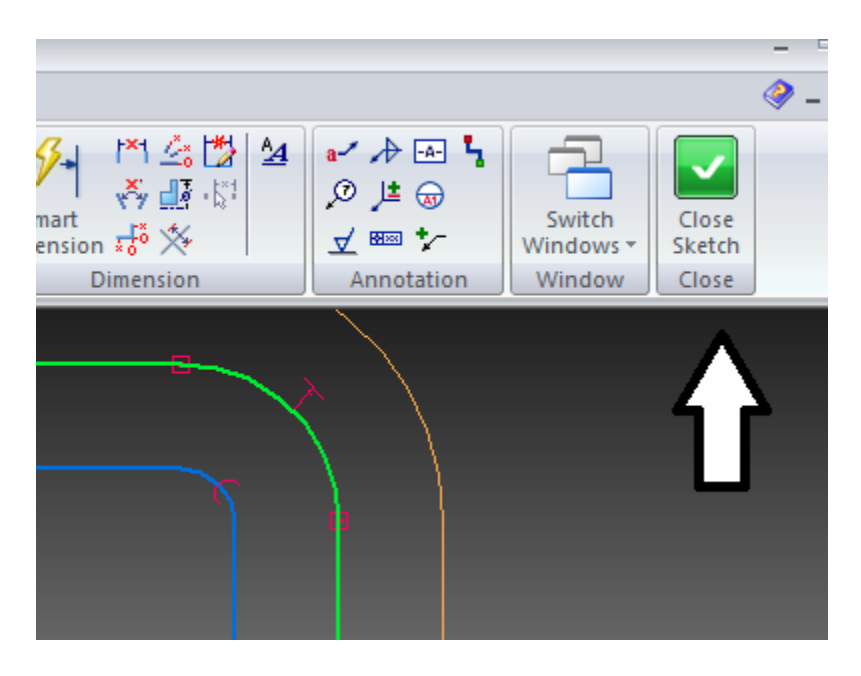

Quedando algo así.

Autor:Juan C. Polidoro

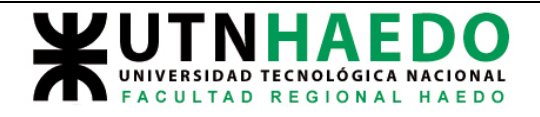

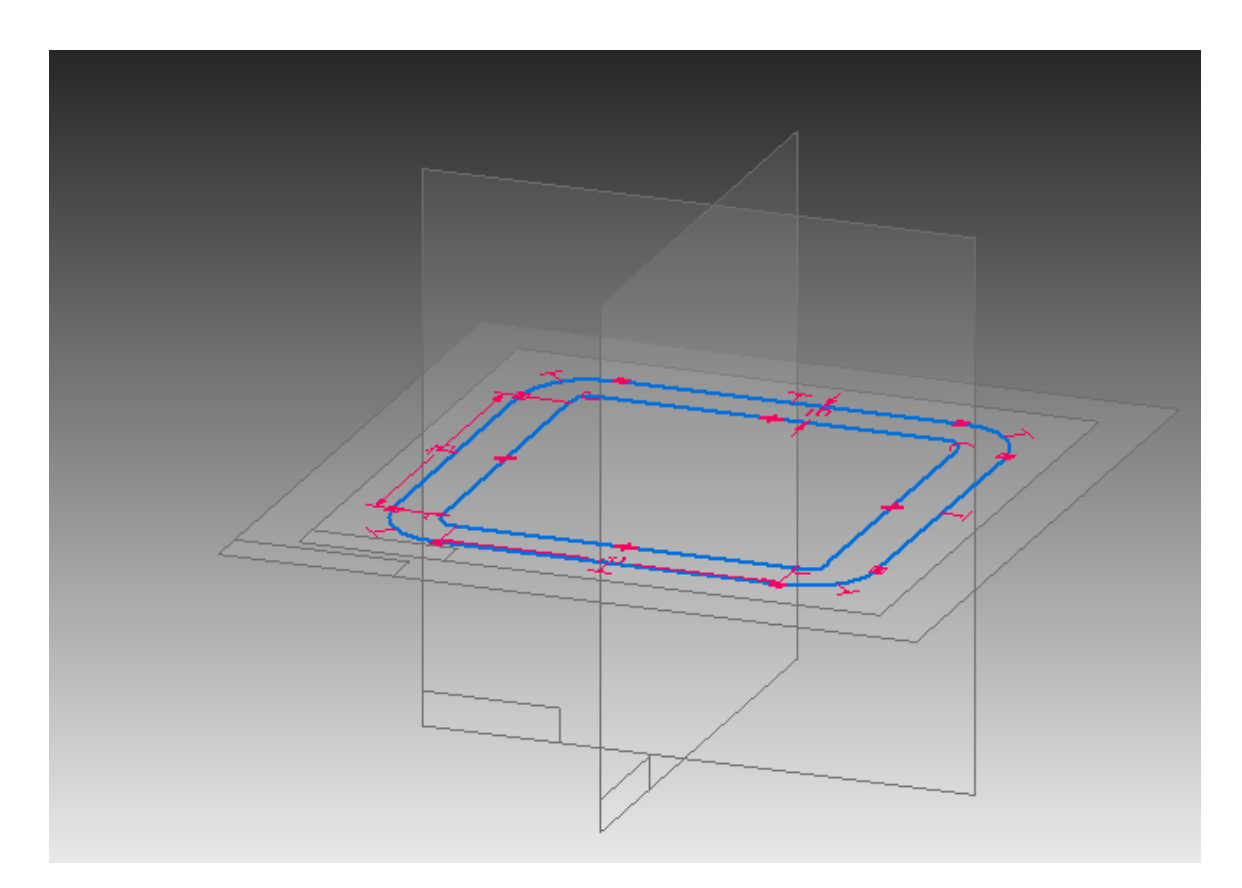

Notese que adem'as aparecio un nuevo elemento el el pathfinder.

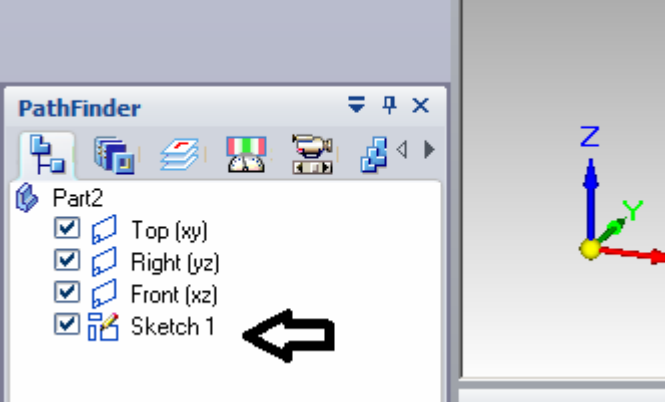

Procederemos ahora a generar el volumen, agregando material por extrusión o extrudando este perfil.

Para eso clikeamos extrude

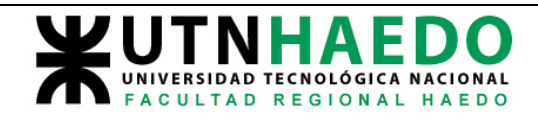

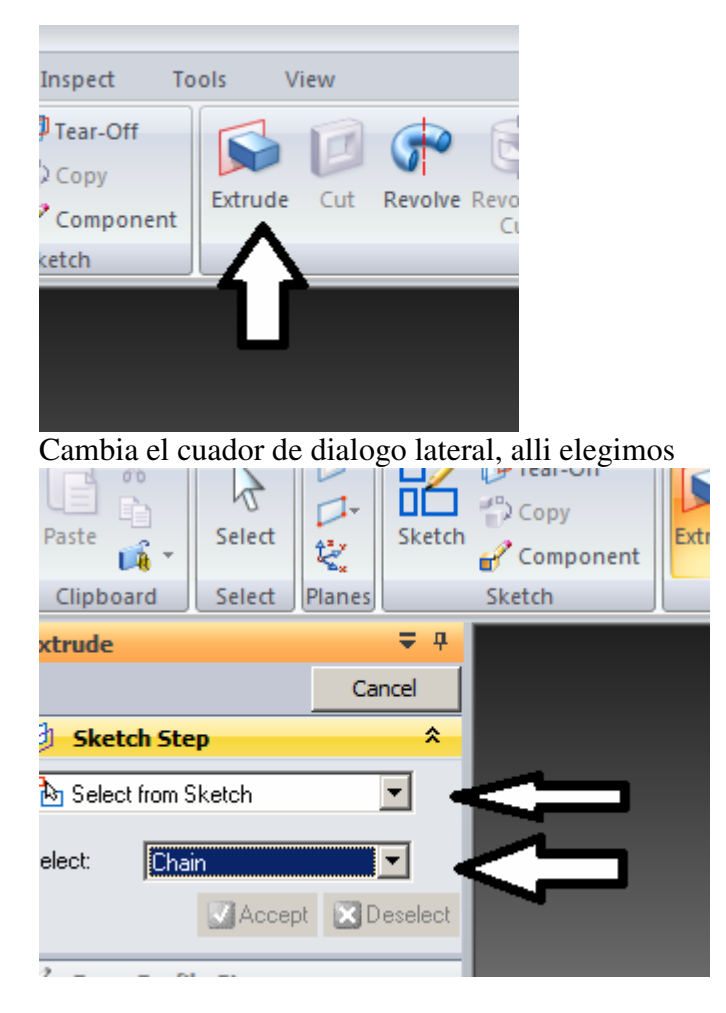

Y a continuación ambos dibujos (cambiaran de color) y luego aceptamos con el boton Accept

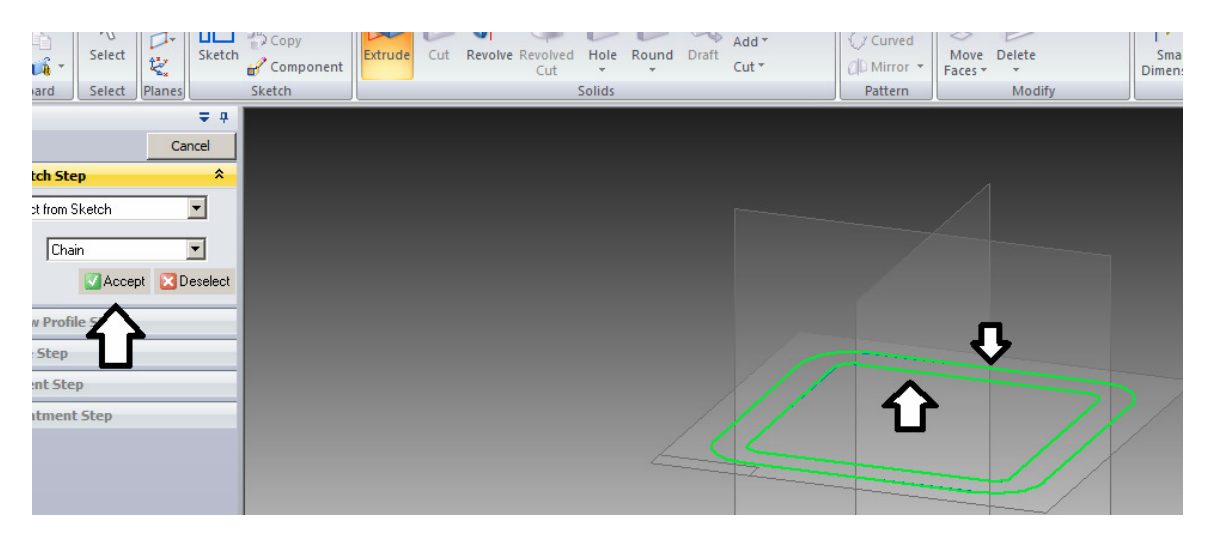

Autor:Juan C. Polidoro

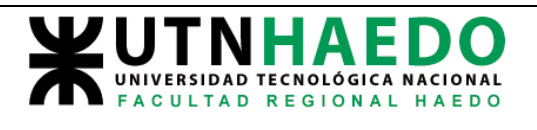

elegimos extensión simétrica y la dimensión que queremos que será 10, esto producirá el resultado deseado

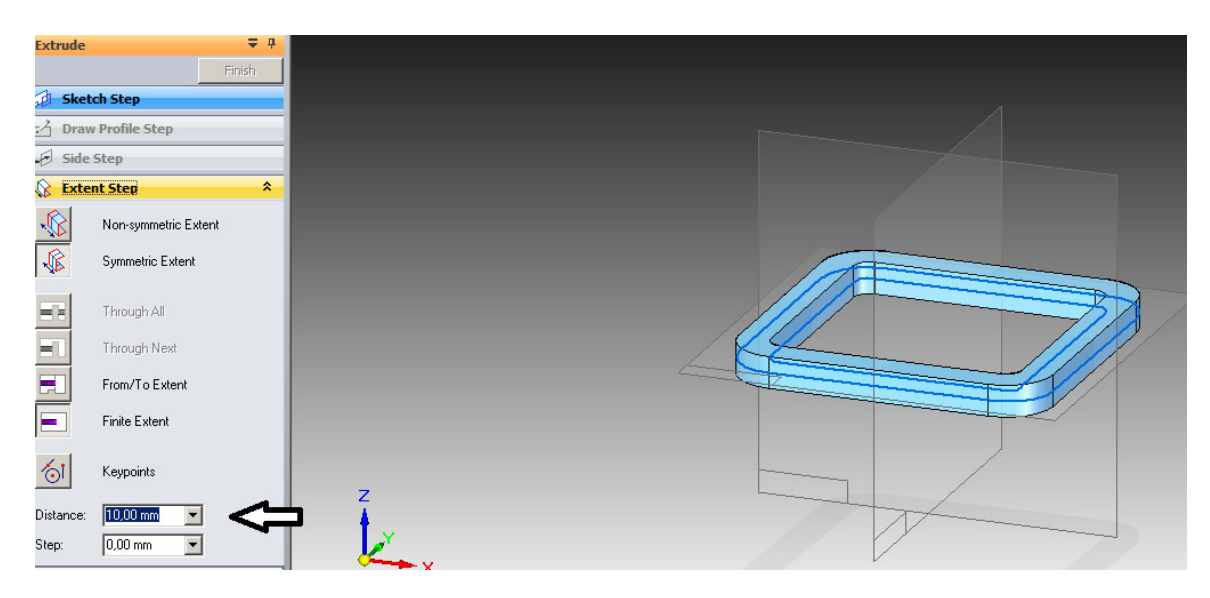

Cerrando la operación con el botón Finish

Grabamos entonces la parte con el nombre deseado, clikeando el logo de SE y Save as

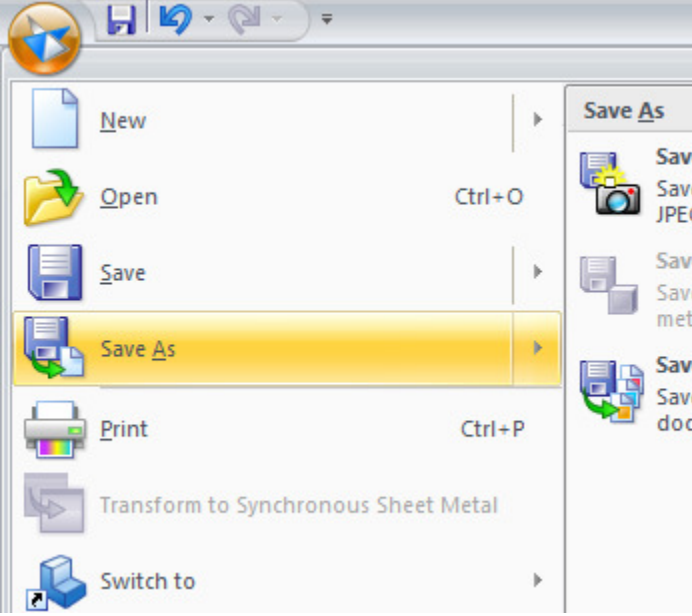

Si bien esto es solo una pequena parte d elas posibilidades enormes que nos da SE, el enumerarla todas es una tarea imposible. Esta introducción servirá para que el lector pueda adentrase en el resto de la tarea.